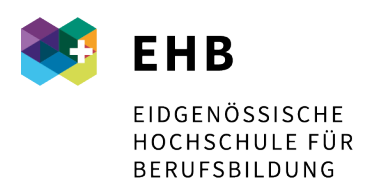

Schweizer Exzellenz in Berufsbildung

# **SICH MIT DER MOODLE - PLATTFORM VERBINDEN**

**Moodle Version 4.0.4**

## **INHALT**

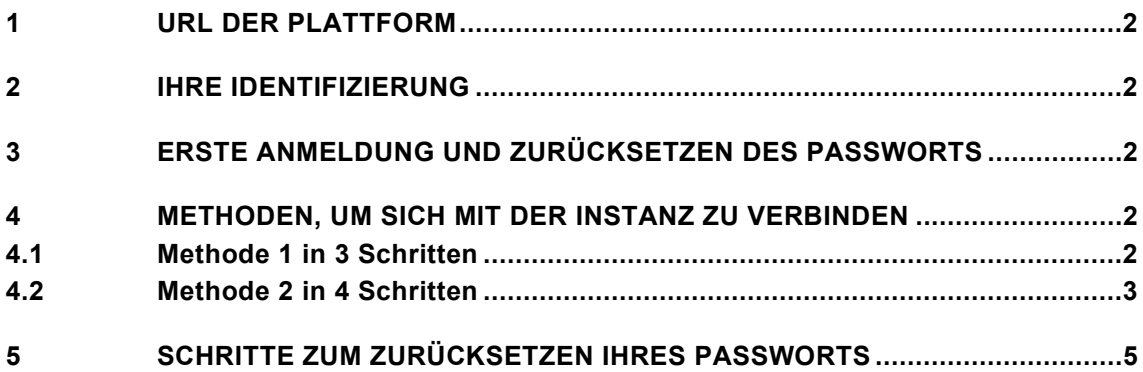

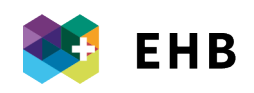

#### <span id="page-1-0"></span>**1 URL DER PLATTFORM**

<https://moodle.sfuvet.swiss/>

## <span id="page-1-1"></span>**2 IHRE IDENTIFIZIERUNG**

Geben Sie die E-Mail-Adresse ein, die Ihnen bei der Anmeldung mitgeteilt wurde. Wenn es sich um eine Erstanmeldung handelt, folgen Sie bitte dem Link in Punkt 3.

## <span id="page-1-2"></span>**3 ERSTE ANMELDUNG UND ZURÜCKSETZEN DES PASSWORTS**

Sie können Ihr Passwort festlegen oder zurücksetzen, indem Sie direkt diesen Link verwenden und den Schritten auf der Seite folgen. <https://adfs.sfivet.swiss:8090/Reset/Identify>

# <span id="page-1-3"></span>**4 METHODEN, UM SICH MIT DER INSTANZ ZU VERBINDEN**

## **2 mögliche Methoden:**

# <span id="page-1-4"></span>**4.1 Methode 1 in 3 Schritten**

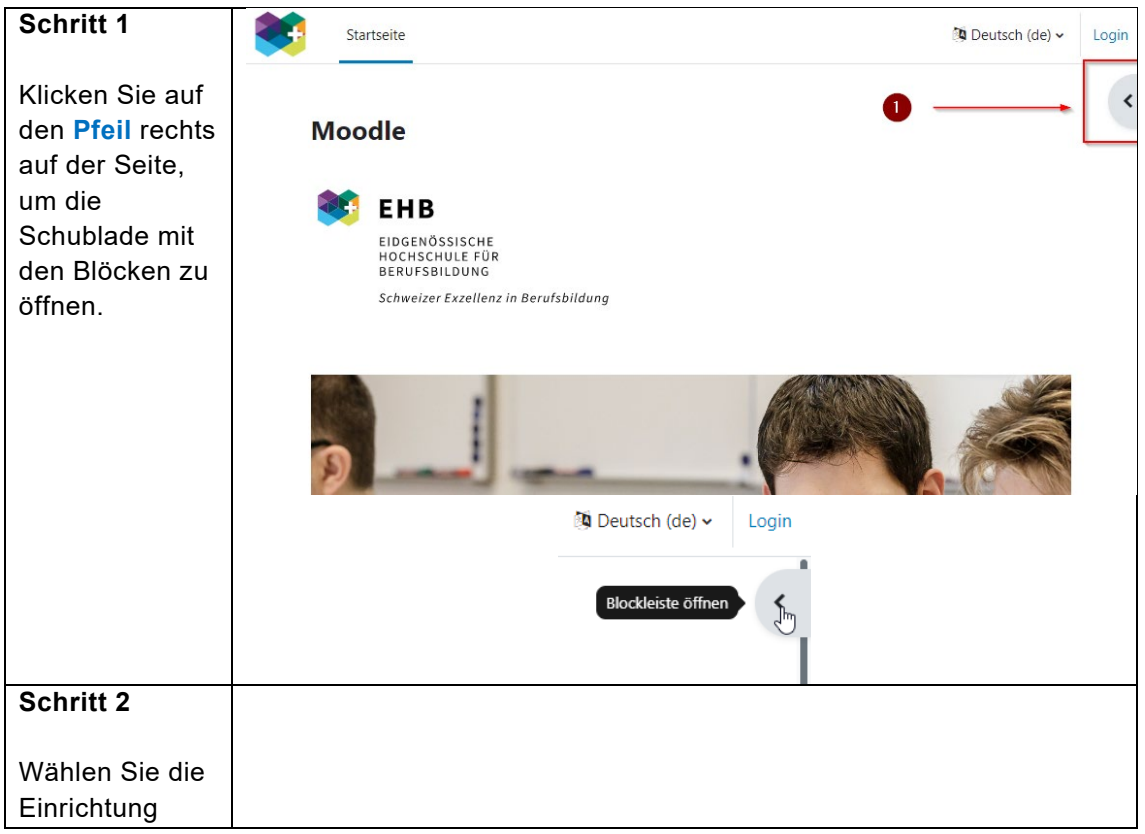

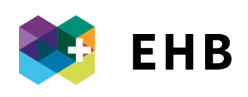

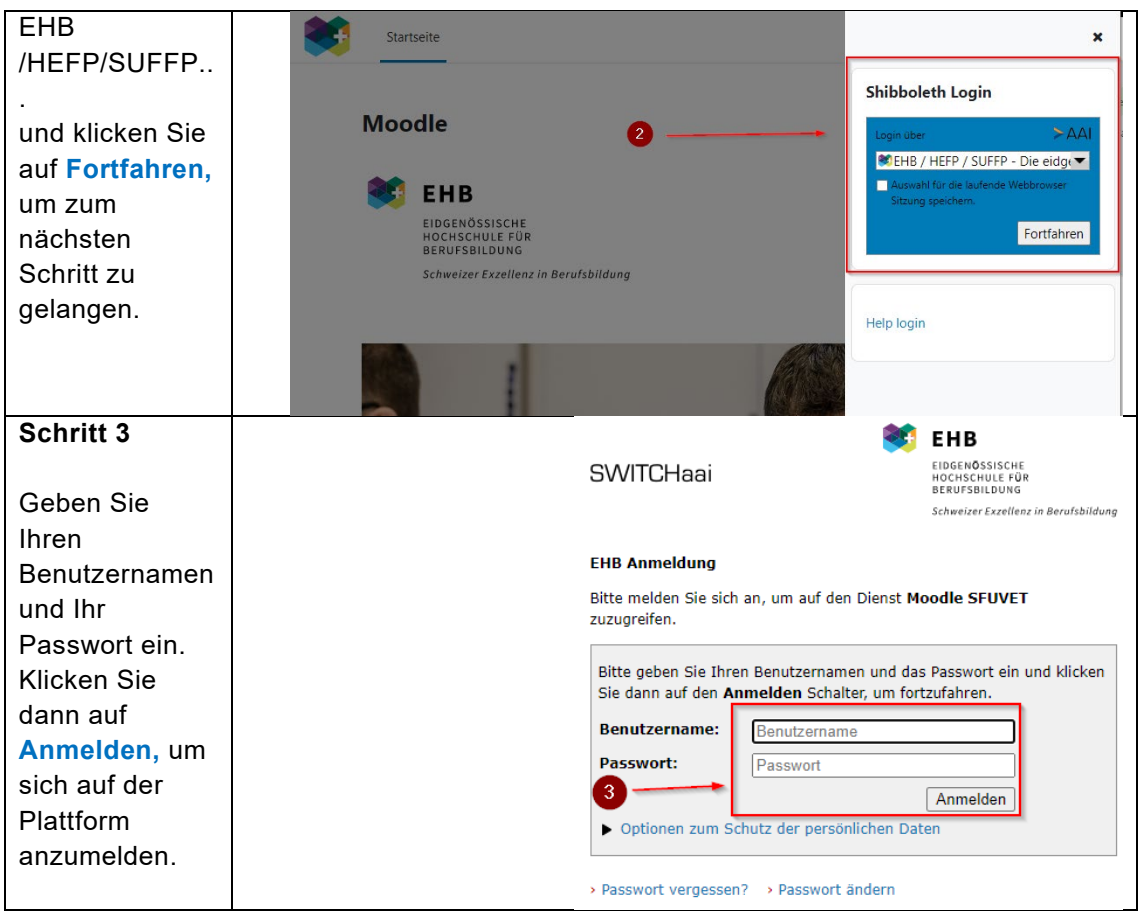

# <span id="page-2-0"></span>**4.2 Methode 2 in 4 Schritten**

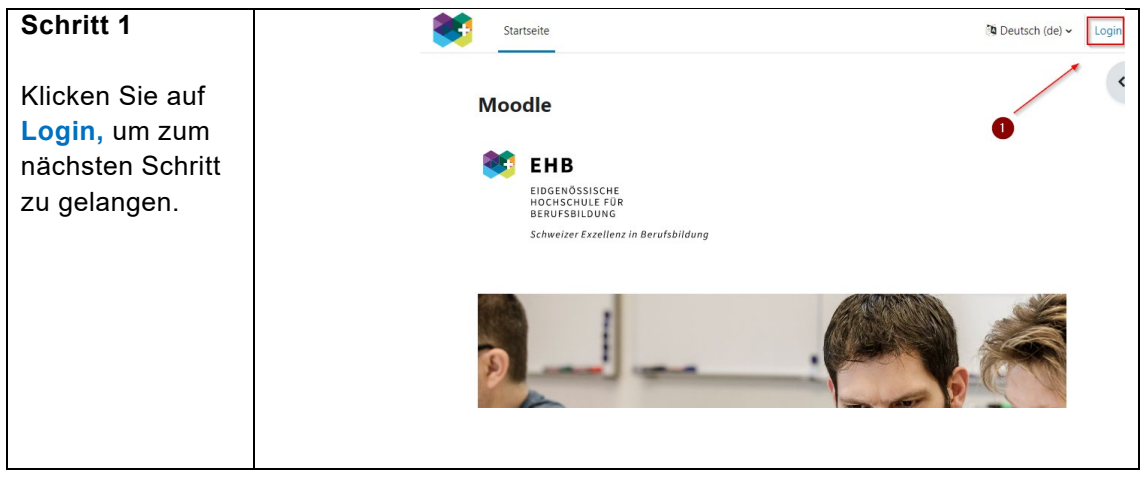

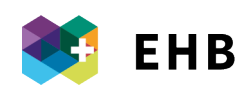

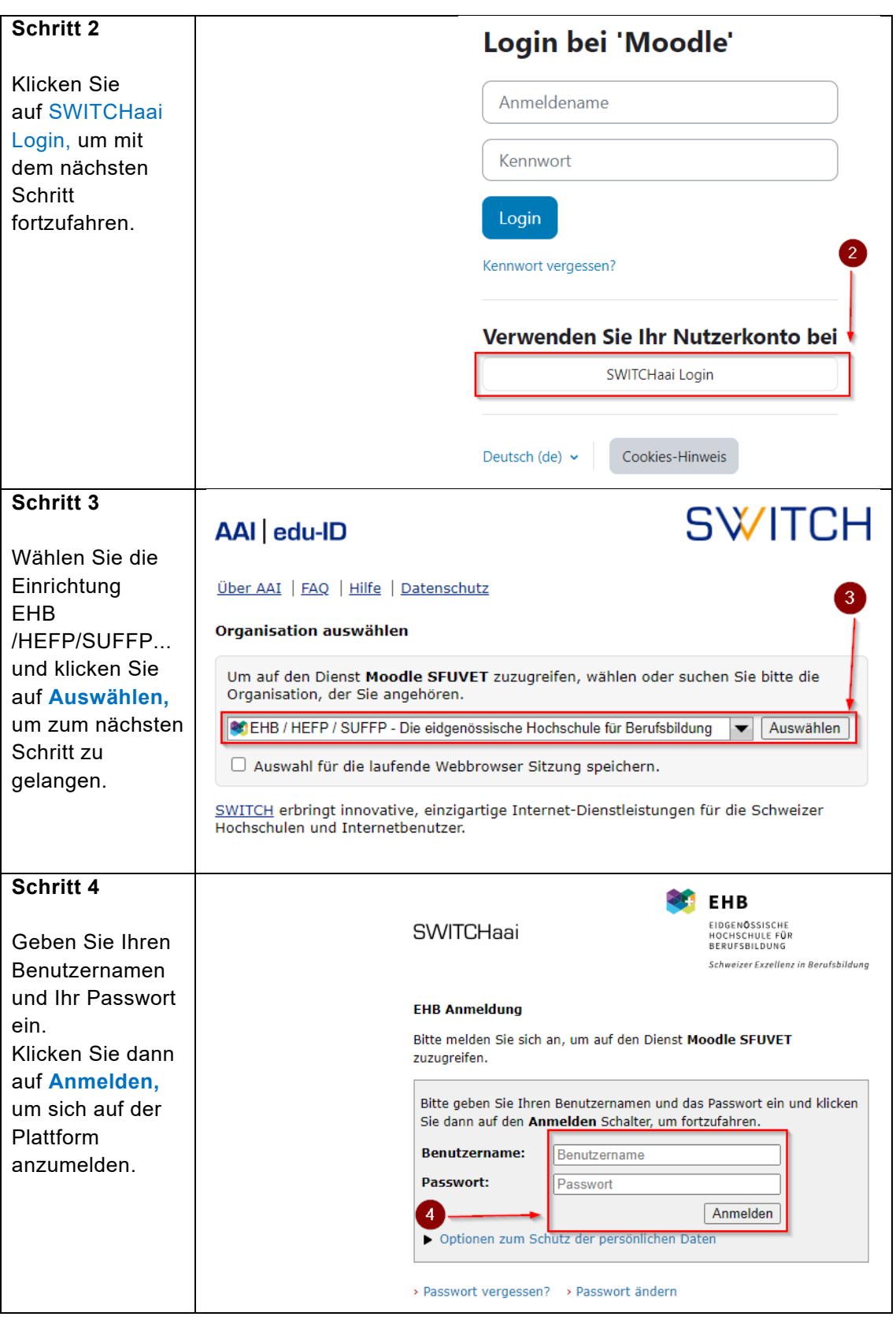

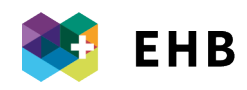

## <span id="page-4-0"></span>**5 SCHRITTE ZUM ZURÜCKSETZEN IHRES PASSWORTS**

Sie können Ihr Passwort zurücksetzen, indem Sie direkt diesen Link verwenden und den Schritten folgen, die auf der Seite vorgeschlagen werden. <https://adfs.sfivet.swiss:8090/Reset/Identify>

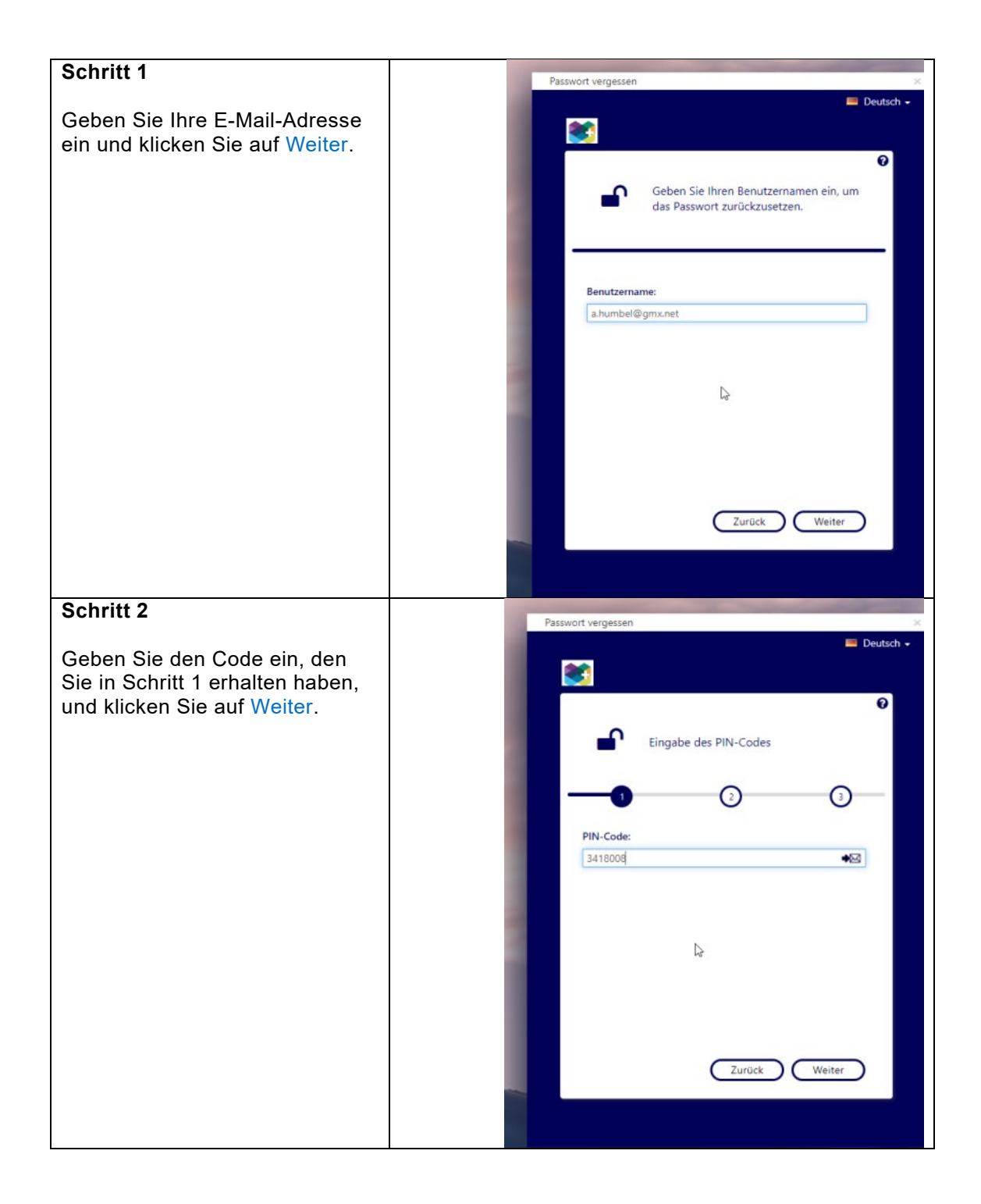

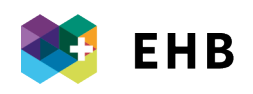

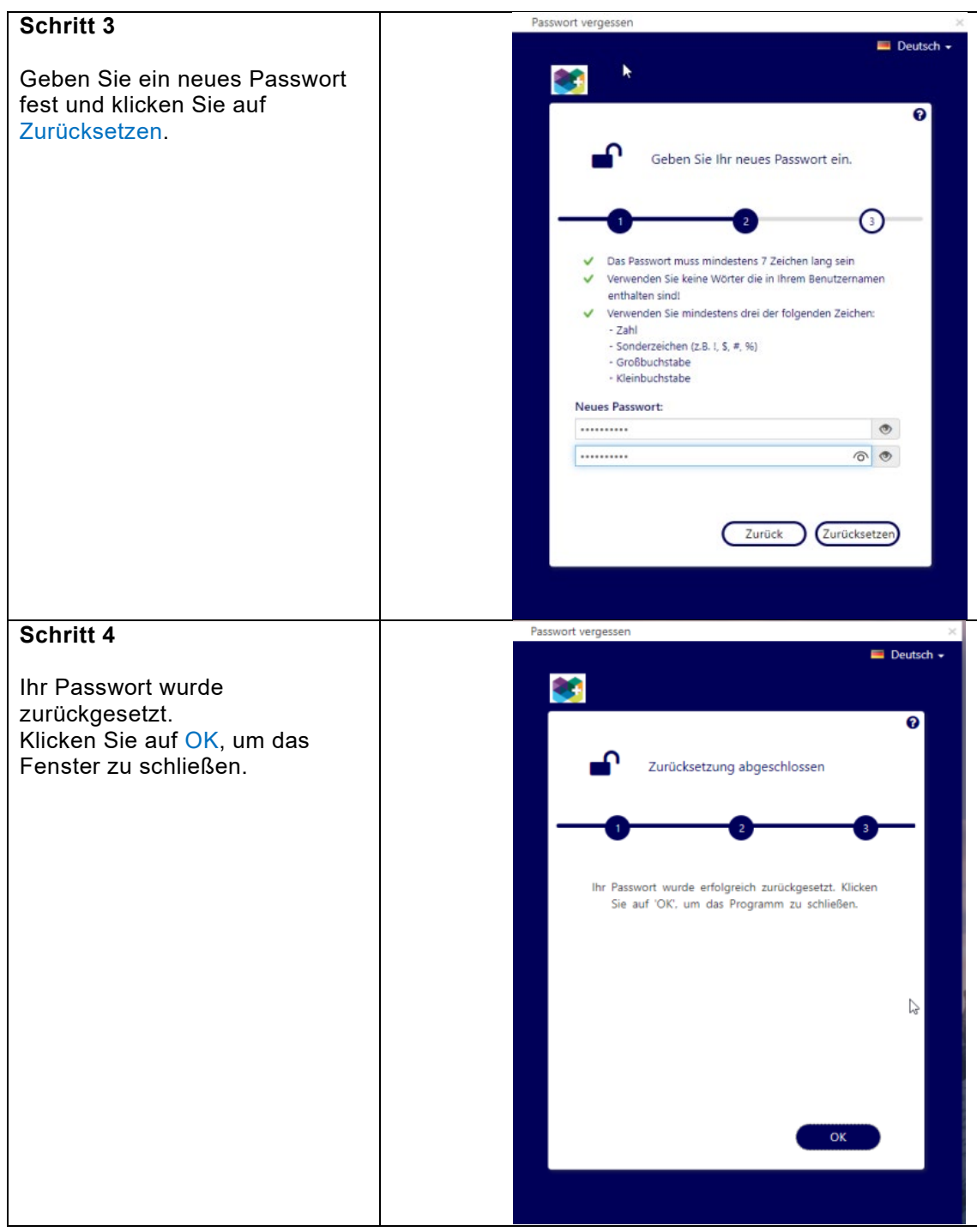

**Hinweis:** Weitere Informationen über die Version 4.0.4. Moodle 4.0 - [Neueste Version von Moodle -](https://moodle.com/de/moodle-4/) Moodle 4.0 ist da